# 2020-1

# Flits

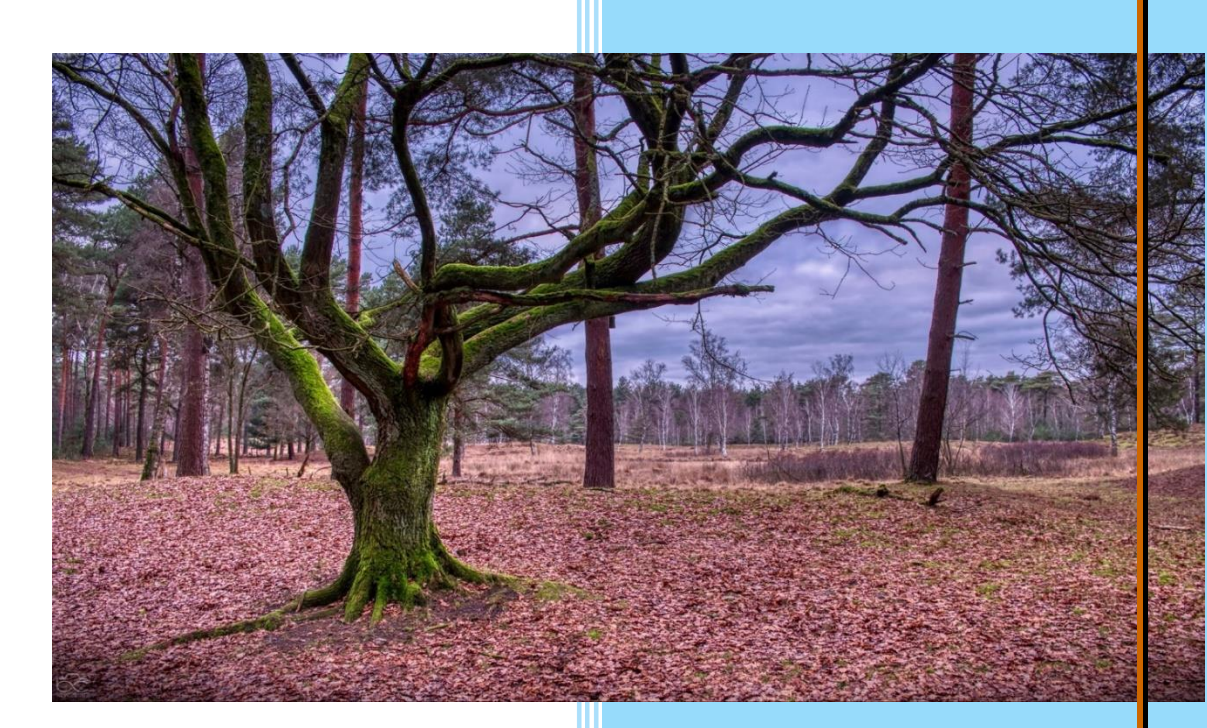

**Fotoclub Het Limburgs Licht**

## **Flits**

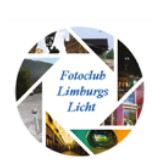

#### Activiteitenagenda

#### *18 februari:*

Fotobespreking; aanleveren 1 foto met thema Winter (actueel)

#### *10 maart:*

Vormgevingsprincipes workshop en praktijk oefening

*14 april:* ????

#### Evenementen

8 maart Fotografica beurs Dudok te Hilversum

28-30 maart Professional imaging De Loods te Nijkerk

17-18 april World Press Photo Festival Westergas te Amsterdam

27-30 mei Photokina Kölnermesse te Keulen

*Graag aanlevering copy voor de volgende nieuwsbrief vóór 1 januri.*

#### Colofon

Dit is een uitgave van Fotoclub Limburgs Licht t.b.v. haar clubleden.

Verspreiding via mail en website [https://fotoclublimburgsli](https://fotoclublimburgslicht.weebly.com/) [cht.weebly.com](https://fotoclublimburgslicht.weebly.com/)

#### **Het is alweer 2020**

Het jaar is alweer begonnen. 2019 is voorbij. Het was weer een bewogen jaar. We hebben van alles gedaan. Excursies, workshops, fotobesprekingen en een gastspreker is aan het woord geweest.

2020 zal in principe niet anders zijn omdat dit nu eenmaal ons concept is. Lekker samen bezig zijn met fotografie.

De ALV (Algemene Ledenvergadering) is ook al weer achter de rug.

Even ter herinnering wat we zoal besproken hebben.

#### Het bestuur:

Frenk Kluijtmans heeft zijn lidmaatschap opgezegd en de functie als penningsmeester is tot de volgende bestuursvergadering overgedragen aan Wil Braakman. Wij danken Frenk nogmaals voor de inzet die hij al die jaren belangeloos voor onze club heeft geleverd. Het bestuur blijft verder bestaan uit Rolf van Laere (voorzitter), Stef Mordant (secretaris), Danielle van Wissen (bestuurslid). Pierre wil het bestuur ondersteunen en heeft zich aangemeld als bestuurslid. Dit is zonder meer aangenomen door de leden.

#### Het jaarprogramma:

We hebben weer vrijelijk onze wensen naar voren kunnen brengen en dit zijn de items waar we een keuze uit zullen maken.

- Uitstapje/excursie naar Genk of Antwerpen of Aken
- Luik (Kerkhof Robermont kermis in oktober)
- Nachtopnames, (moderne) architectuur
- Flitsopstellingen, portretfotografie
- panorama (uitleg en op locatie)
- Gastspreker (Peter Lambrechts)
- Nabewerking
- Lindy
- Theater, dans en ballet
- Gebruik grijskaart (hoe zet je die nu precies in?)
- Figuren schrijven met licht (lange sluitertijd)
- Blue berry bos (België / Duitsland)
- Boomkikkerbos (Echt)
- Glow Eindhoven
- Doorkijkkerk in België
- Klooster van Colen
- Heide landschap (augustus)

Zoals jullie zien zijn er weer genoeg items waar we uit kunnen putten.

**Flits** 

**18 februari** is er een *fotobespreking* met als thema *Winter* (1 foto).

Zoals jullie zien was het op 20 januari j.l. al een beetje winter in de Ardennen. Dus houdt moed! En een winterfoto betekent niet per definitie dat er sneeuw op te zien moet zijn! Mag natuurlijk wel!

### **Op het voorblad**

Iedere nieuwe FLITS een foto van één van onze clubleden. Deze maand is een testopname van de Tevener Heide voor zijn foto-uitje op 5 januari j.l. gefotografeerd door Bjorn aan de beurt. Lees verder zijn artikel over het foto-uitje samen met Frank in aller vroegte.

### **FLITS**

De FLITS bestaat nu een jaar. We begonnen in 2019 zonder voorblad. Vanaf #2019-2 is er een voorblad met steeds een andere foto van een van onze leden.

De credits gingen naar:

FLITS #2: de oude fiets in Maastricht gefotografeerd door Bjorn

FLITS #3: foodfotografie in Cucina del Mondo door Wil

FLITS #4: het reuzenrad in Tsjernobyl door Jan

**FLITS #5:** het stilleven met de oude camera door Frank

Ook zijn we in 2019 gestart met een verhaal door weer één van onze leden.

FLITS #4: De reis die Jan maakte naar Tsjernobyl en zijn belevenissen

FLITS #5: De verzamelwoede van Frank van oude fotospullen.

En in 2020 gaan we de ingeslagen weg niet verlaten en zetten we deze gewoon voort. Dus als iemand een leuke foto heeft die hij graag op het voorblad wil laten zien en misschien een "sappig" verhaal over zijn hobby weet, schroom niet om in de pen te klimmen en je gedachten aan de *FLITS* toe te vertrouwen.

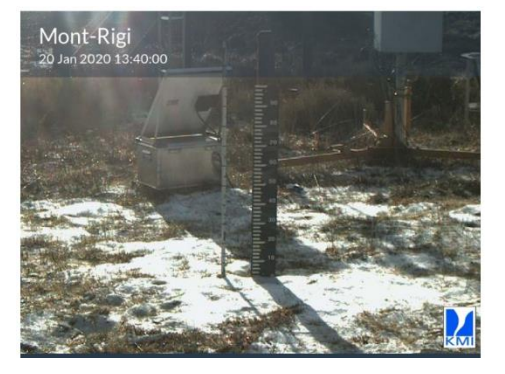

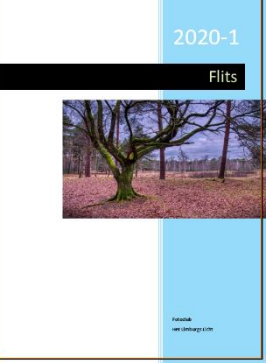

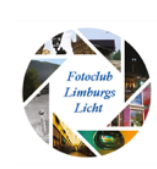

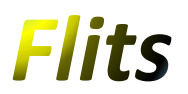

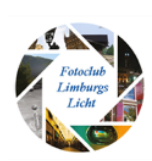

#### **Darktable**

In de nieuwsbrief van 21 nov 2019 van Computer Totaal las ik een artikel over Darktable. Dit wil ik jullie niet onthouden omdat we in het verleden al eens op een clubavond over dit programma hebben gesproken. Toen wist eigenlijk alleen Bjorn er iets van. Hij heeft ons nieuwsgierig gemaakt en nu stond er dit artikel in.

*De gehele inhoud is overgenomen uit de nieuwsbrief en alle credits gaan dan ook naar Computer Totaal en de schrijver Toon van Daele.*

## **Gratis fotobewerking met darktable**

Door: Toon van [Daele](https://computertotaal.nl/artikelen/apps-software/gratis-fotobewerking-met-darktable/?utm_source=computer_totaal&utm_medium=email&utm_campaign=CT_nieuwsbrief_21112019&source=Copernica&profileid=1758624#showAuthor) | 21 oktober 2018 08:56

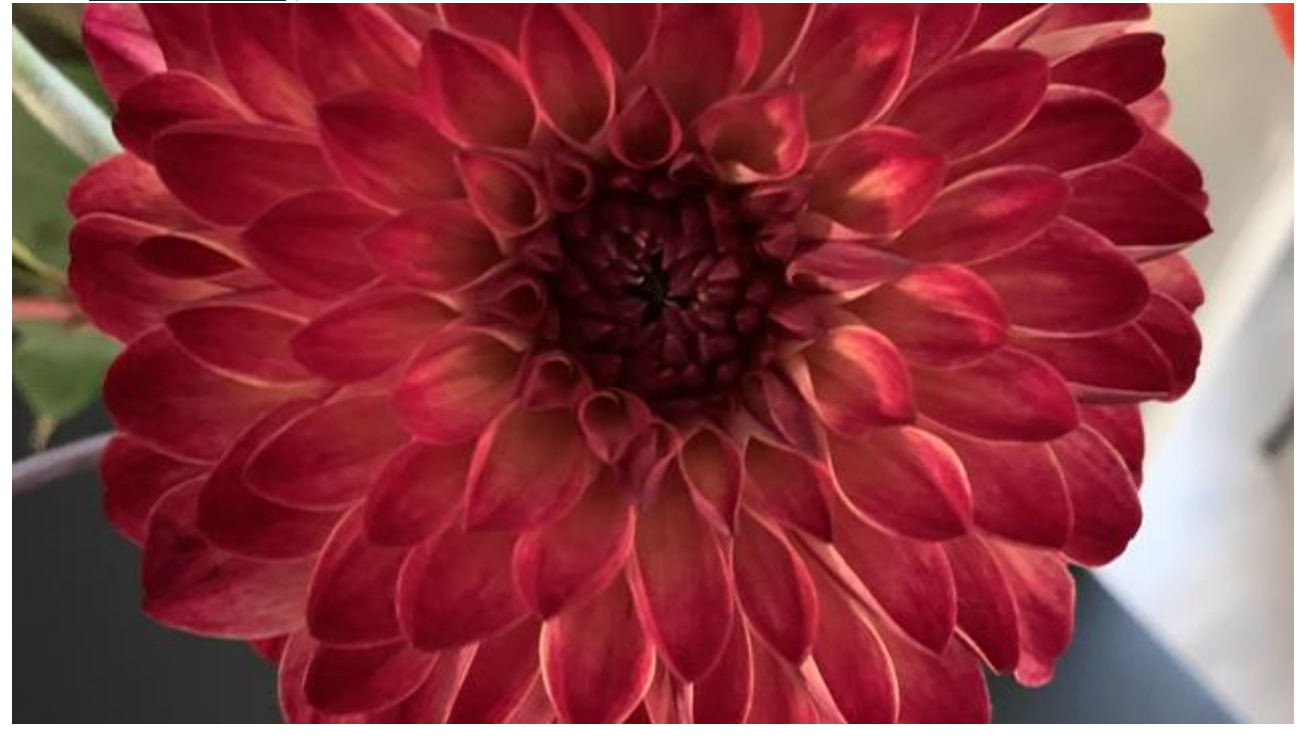

#### APPS & SOFTWARE

**De betere digitale camera's leveren ook foto's in raw-formaat af. Door zulke foto's slim na te bewerken valt er zelfs van mislukte foto's vaak nog iets moois te maken. Een van de populairste tools daarvoor is Adobe Lightroom, maar dat kost je 130 euro. Met het opensource-pakket Darktable kan dat bijna even goed fotobewerken: bovendien helemaal gratis.**

#### 1 Verkenning

[Darktable](http://www.darktable.org/) werkt zowel voor macOS, Linux als Windows. Wij gaan met deze laatste aan de slag, waarvoor overigens regelmatig updates uitkomen. De installatie vergt slechts enkele muisklikken. De Nederlandstalige interfacetaal is nog niet helemaal vlekkeloos; desgewenst schakel je via het tandwielpictogram, bij **GUI-instellingen**, over naar **English**. Darktable dubbelt als fotobeheerder en fotobewerker en dat verklaart de twee panelen:

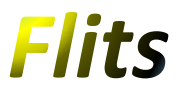

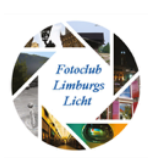

bibliotheek (sneltoets L, van light table) en **ontwikkelen** (sneltoets D, van dark room). Op dit moment zijn er logischerwijs nog geen foto's te zien; die moet je immers nog importeren.

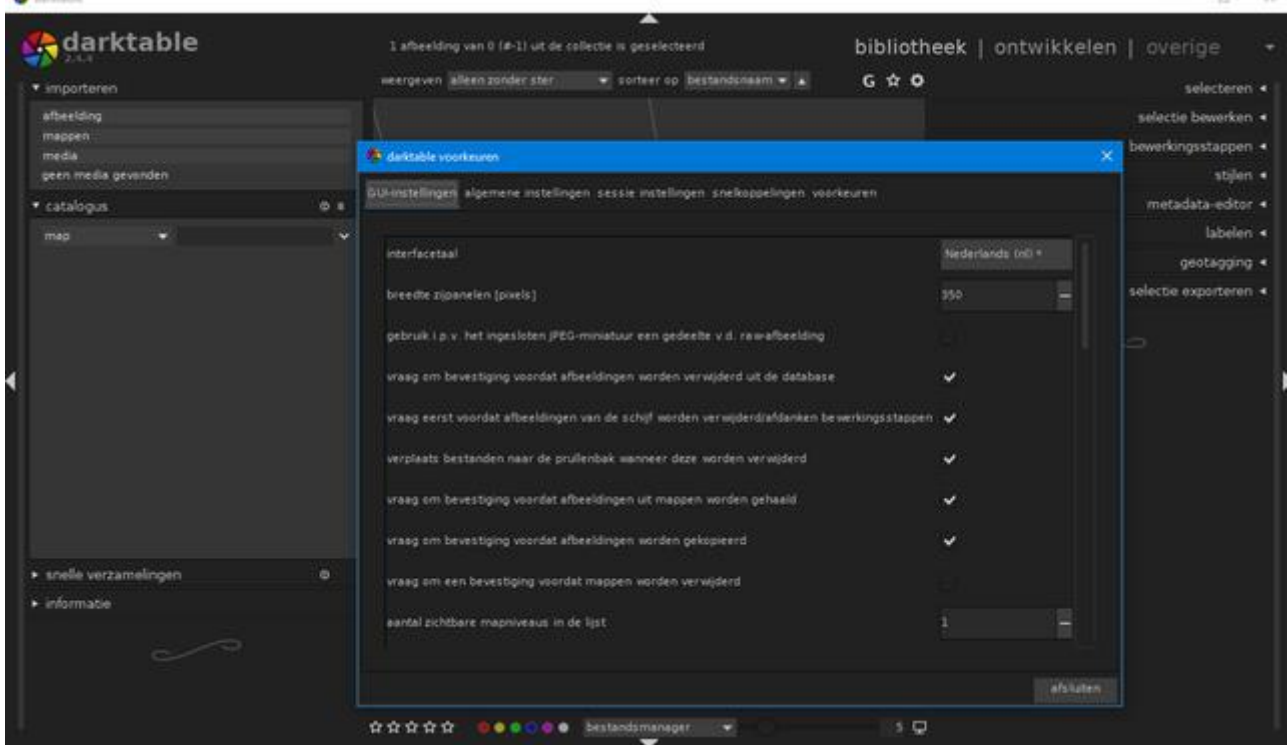

#### Raw

Een afbeeldingsbestand in raw-formaat bevat de originele, ruwe gegevens van de beeldsensor. Aanpassingen van witbalans, scherpte, contrast en dergelijke gebeuren dus niet in de camera zelf; het is aan de fotograaf om die met fotobewerkingssoftware te optimaliseren. Er bestaan wel een dozijn verschillende raw-formaten, met extensies als cr2, kdc, nef enzovoort. Wel heeft Adobe met dng (digital negative specification) en de bijhorende gratis DNG Converter-software serieuze pogingen ondernomen om een en ander te standaardiseren, maar niet elke camera ondersteunt vooralsnog dit formaat.

#### 2 Foto-import

Open de **bibliotheek** en klik **importeren** aan. Je kunt nu je raw- of andere fotobestanden rechtstreeks uit je camera importeren (**media**) of opzoeken op schijf (**afbeelding** of **mappen**). Gedeelde netwerkmappen vindt darktable echter niet terug, tenzij je daar via de Verkenner een netwerkverbinding voor hebt gecreëerd. Onderaan het importvenster tref je enkele **importeeropties** aan. Selecteer hier **importeer mappen recursief** indien je ook submappen wilt meenemen en plaats een vinkje bij **toepassen metadata op import** om je foto's al van bepaalde labels te voorzien (gescheiden door een komma). De geïmporteerde foto's verschijnen in de groep **snelle verzamelingen**.

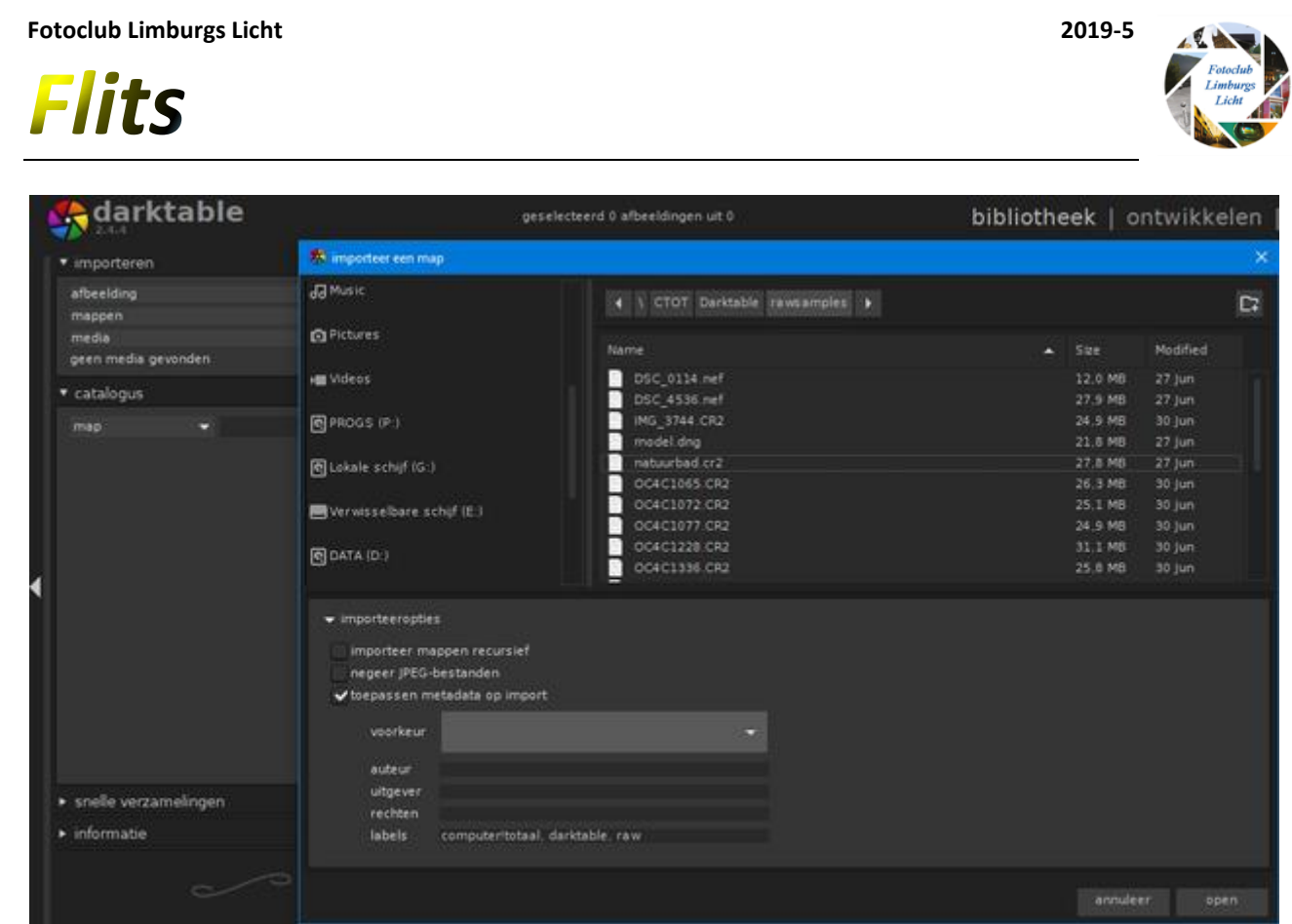

#### Camera-import

Wanneer je foto's rechtstreeks van je camera importeert, merk je in het importvenster onder meer het veld jobcode op. Vul je hier een bepaald label in, dan zal darktable dat gebruiken bij het automatisch hernoemen van je geïmporteerde foto's. Hoe precies, verneem je via het tandwielpictogram op het tabblad sessie instellingen. Waar je \_\$(JOBCODE) ziet staan zal dat door je eigen label worden vervangen. Zo verdeelt

darktable je foto's standaard in submappen met de naam <jaartal><maand><dag>\_<je\_label>. Overigens kun je, waar wenselijk, zelf ook de variabele \_**\$(JOBCODE)** intikken.

#### 3 Modulen

Je foto's staan nu klaar voor verdere optimalisatie. Via een dubbelklik open je een foto in het paneel **ontwikkelen**. Met het muiswieltje zoom je in en uit op de geselecteerde foto. Er zijn verschillende bewerkingsmodulen beschikbaar. Standaard worden de modulen voor basisbewerkingen getoond, zoals **schaduwen en hooglichten, belichting, witbalans** enzovoort. Klik echter onderaan op **overige modulen** om uit circa 60 verschillende modulen te kunnen kiezen. Klik bij een geopende module het hamburgerknopje aan en kies **Favoriet** om die voortaan snel bereikbaar te maken via het ster-pictogram.

#### 4 Belichting

Laten we eerst de belichting van onze foto aanpakken. Klik het knopje **modules voor basisbewerkingen** aan en open de module **belichting**. Je kunt het proberen door de **modus** op **automatisch** te zetten. Geeft dat niet het verhoopte resultaat, zet het dan op **handmatig** en verplaats het schuifknopje bij **belichting** naar rechts. Je merkt dat het witte vlak mee naar rechts beweegt. Normaliter zorg je er liefst voor dat dit vlak niet wordt afgesneden maar mooi nabij de rechteronderhoek eindigt. Overigens kun je ook de

**Flits** 

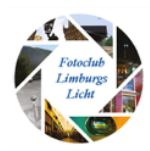

belichting regelen per kleur door de rgb-knoppen rechtsboven het histogram in of uit te schakelen.

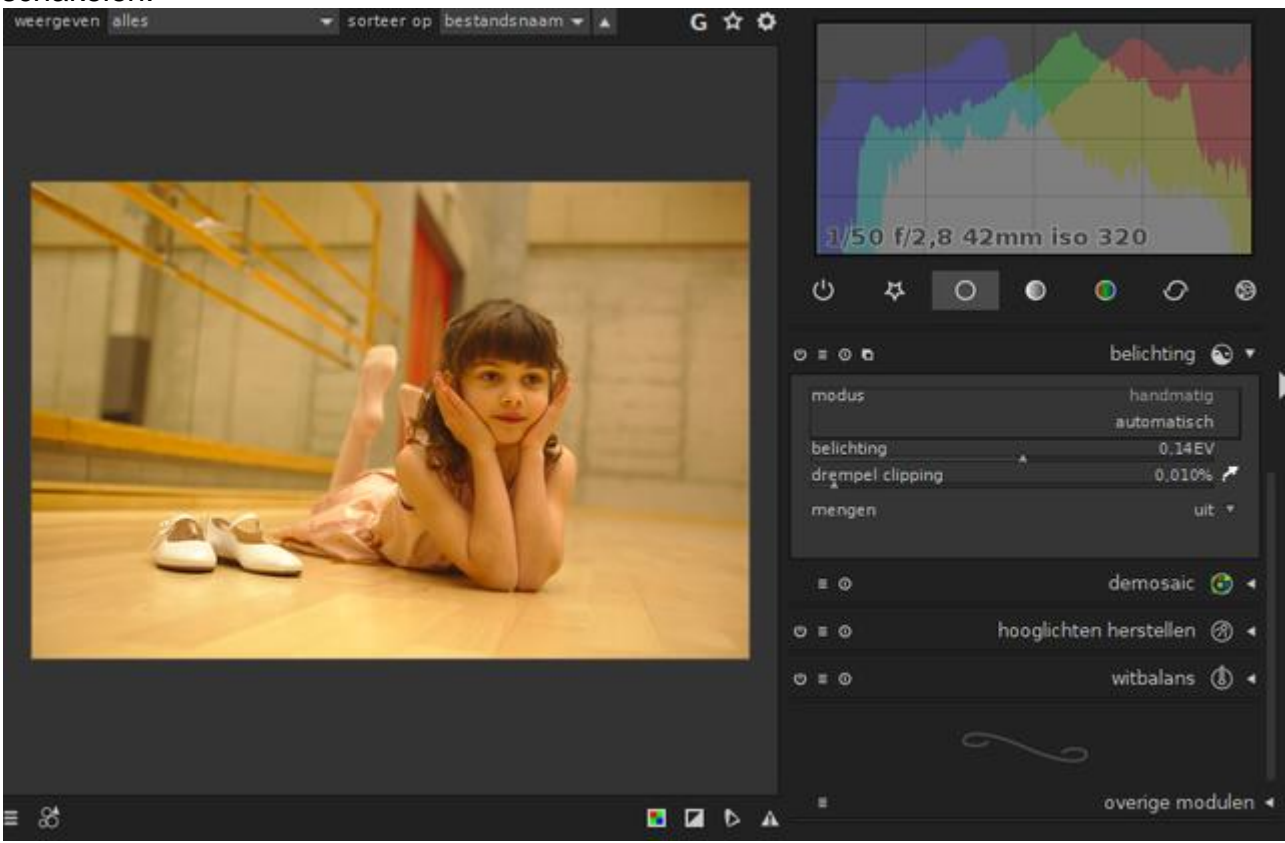

#### 5 (Over)belichting

Je wilt natuurlijk voorkomen dat de foto overbelicht wordt. Je kunt natuurlijk op je eigen ogen vertrouwen maar darktable kan je hierbij een handje helpen. Daartoe klik je op de **over- en onderbelichtingsindicator**, een knopje rechtsonder de uitvergrote foto. Overbelichte delen krijgen nu een felrode kleur mee, terwijl onderbelichte vlakken felblauw kleuren. Dit laatste kun je normaliter bijwerken door het schuifknopje bij **zwartpunt** wat naar links te verplaatsen. Klik op het knopje **reset**, net boven de schuifbalken, om naar de originele (kleur)toestand terug te keren.

#### 6 Verzadiging

Een niet optimale belichting is niet het enige probleem bij foto's; het gebeurt wel vaker dat de kleuren iets te fel of wat te flets ogen. Dat regel je snel bij met de module **contrast helderheid verzadiging**, die zich eveneens in de groep modules

voor **basisbewerkingen** bevindt. Door het schuifknopje bij **verzadiging** wat naar rechts te verplaatsen, bezorg je de kleuren een diepere tint. Maar het kan ook anders. Klik met de rechtermuisknop op de schuifknop; er verschijnt nu een paneel met curves. Via de muis kun je zo'n curve bewegen. Hoe hoger in de curve, hoe groter het effect. Dat geldt trouwens voor meerdere aanpassingen.

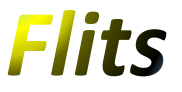

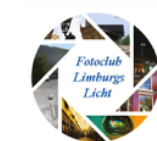

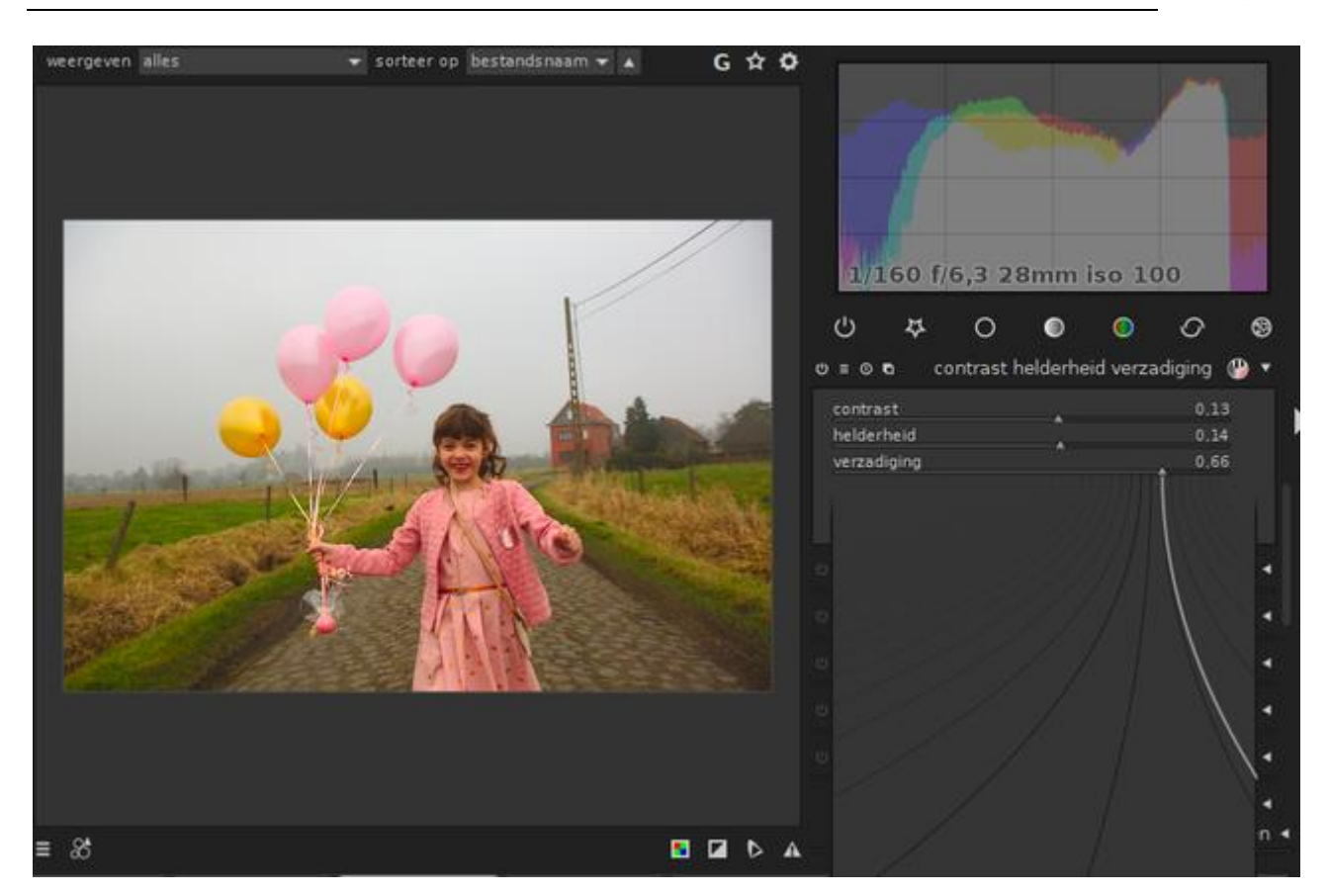

#### **Sidecar**

Metadata die (je in) darktable aan je foto's toevoegt, worden niet in het fotobestand zelf opgeslagen, maar in een zogenoemd sidecar-bestand met de extensie xmp (extensible metadata platform, de facto de standaard). Dat geldt ook voor fotobewerkingen die je met darktable uitvoert: ook die zijn niet-destructief. Bekijk zo'n xmp-bestand in de fotomap gerust zelf even, bijvoorbeeld met je browser. Om de wijzigingen effectief in de fotobestanden te integreren moet je die eerst exporteren (zie bij 15 Exporteren).

#### 7 Kleurcorrectie

Verzadiging bijsturen is één manier om de kleuren te optimaliseren, maar darktable heeft nog veel meer opties. Je vindt er een aantal in de groep modules om kleur te corrigeren. Kies hier **kleurcorrectie**. Je ziet een raster met verschillende kleuren met een wit en zwart bolletje. Door deze bolletjes te verslepen pas je 'split toning' toe, waarbij je verschillende kleuren toevoegt aan de hooglichten (wit) en/of de schaduwpartijen (zwart), bijvoorbeeld om een vintage effect te verkrijgen. Via het muiswieltje pas je meteen ook de verzadiging aan.

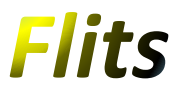

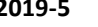

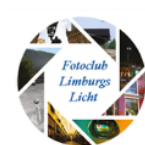

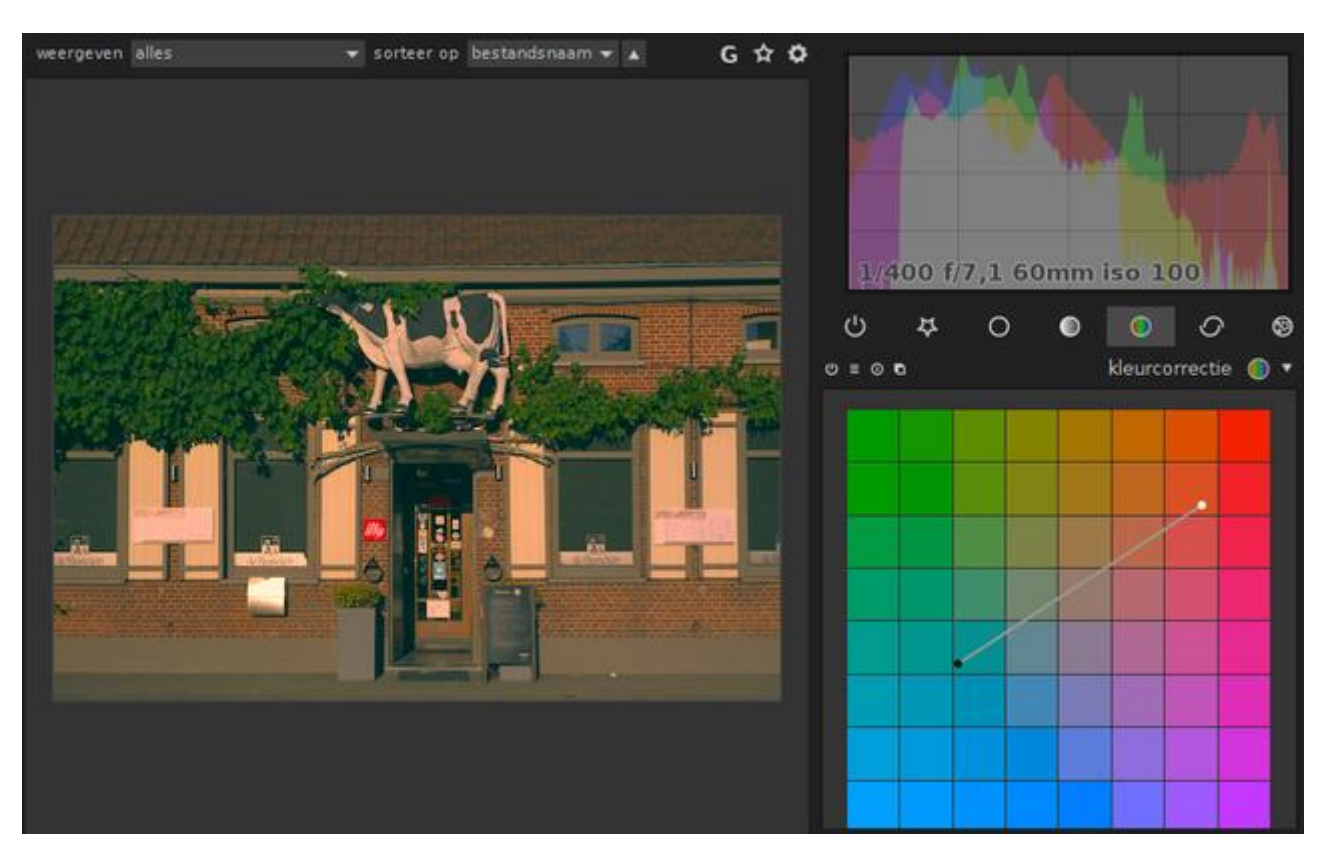

#### 8 Zwart/wit

Om een kleurenfoto naar een artistiek zwart/wit te converteren, haal je er de module **contrast helderheid verzadiging** bij, waarbij je de onderste schuifknop helemaal naar links verplaatst. Of je spreekt de module **monochroom** aan, waar je een kleurenfilter simuleert door de cirkel te bewegen boven de gewenste kleuren. Gebruik het scrolwiel om de cirkelgrootte aan te passen. Het kan echter nog geavanceerder. Activeer de module **kanalenmixer** en stel bestemming in op **grijs**, waarna je je elk van de rgb-kleuren proportioneel instelt via de schuifknoppen. Om de originele helderheid te behouden, moet de som van de drie waarden wel 1 zijn.

#### 9 Rode ogen

'Rode ogen' blijft een vervelend fenomeen. In darktable zul je vergeefs zoeken naar een 'red eye removal'-module, dus je zult het anders moeten aanpakken. Je creëert eerst een masker voor elk van beide ogen. Open **masker-manager** links van de voorbeeldweergave en klik de cirkelvorm aan. Teken hiermee een cirkel over een van de pupillen. Met het scrolwiel bepaal je de grootte van de cirkel en – indien je scrolt binnen de cirkelrand – van de uitvloeiende rand. Herhaal deze procedure voor de andere pupil. Geef je maskers een gepaste naam.

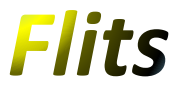

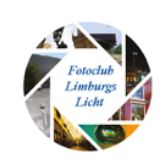

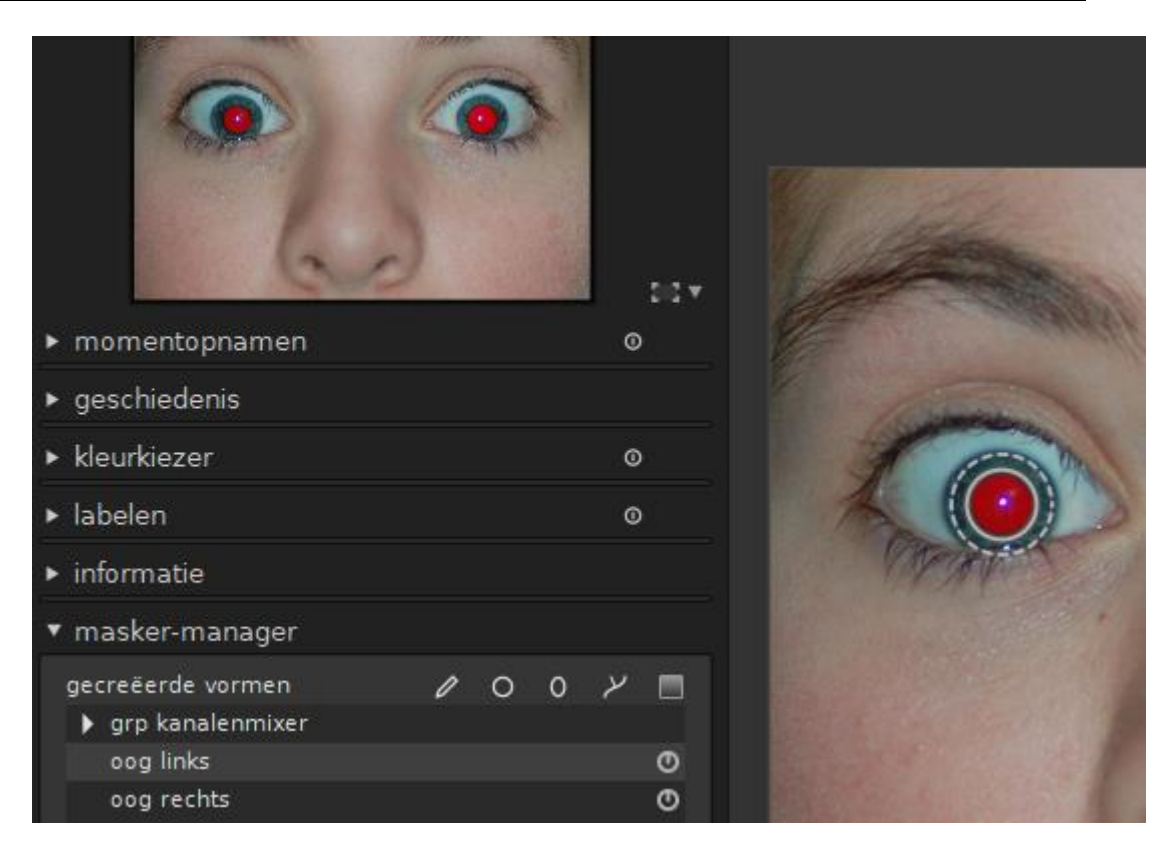

#### 10 Oogmaskers

Open nu de module **kanalenmixer** en stel de optie **mengen** in op **vector masker**. Klik het pijltje bij geen maskers aan en kies beide oogmaskers. Stel **bestemming** in op **rood** en verplaats de rgb-schuifknoppen tot je een aanvaardbaar resultaat hebt bereikt. Wellicht dien je rood ongeveer een nulwaarde te geven en groen en blauw elk circa 0.500.

Handig om weten: als je het makkelijker vindt een masker te tekenen voor de plek die je buiten de kleurwijziging wilt houden, gebruik dan gerust dat masker; vervolgens zet je in de **kanalenmixer** de optie **masker omkeren** op **aan**.

#### 11 Voorkeuren

Darktable laat je ook handig gebruik maken van bepaalde voorinstellingen. Stel, je hebt een portretfoto gemaakt en je wilt die snel van een meer natuurlijke huidskleur voorzien. Activeer dan de module **kleurzones** en klik linksboven de module op het knopje voorkeuren. Er verschijnen nu diverse profielen, waaronder **natuurlijke huidskleuren**. Met wat geluk levert die meteen het gewenste resultaat op. Je kunt echter ook je eigen aanpassingen bewaren: klik **voorkeuren** en kies **voorkeur opslaan**. Eventueel plaats je een vinkje bij **toon deze voorkeur alleen bij overeenkomstige afbeeldingen**; stel vervolgens zelf de criteria in.

#### **Fotoclub Limburgs Licht 2019-5 Flits**  $G$   $\Delta$  0 weergeven alles v sorteer op bestandsnaam v A 1/100 f/14,0 85mm iso 100  $($ R.  $\circ$  $\bullet$  $\circ$  $\circ$ O kanalenmixer  $= 00$ 鱼  $\blacksquare$ uitgaand kleurprofiel kleurcorrectie .  $= 00$  $= 0.0$ monochroom (  $0.50$ kleurzones natuurlijke huidskleuren. polarisatiefilter rood zwart en wit zwart-wit film zwart-wit- en huidkleurtonen

#### 12 Momentopnamen

Darktable houdt uitgevoerde bewerkingen netjes bij in een geschiedenis. Die vind je links van de voorbeeldweergave. Je kunt hier een eerdere bewerking selecteren en darktable negeert de 'hogere' (latere) aanpassingen automatisch. Je kunt echter ook je eigen momentopnamen creëren: open de rubriek **momentopnamen** (linksboven) en klik op **maak momentopname**. Voer een nieuwe aanpassing door en creëer opnieuw een momentopname. Klik de onderste (eerdere) momentopname aan: er verschijnt een verplaatsbare scheidingslijn op de foto die je het verschil tussen beide toont. Klik het middelpunt van de lijn aan om die te 90 graden te draaien.

portretten

rkeur bewerken voorkeur verwijderen

#### 13 Watermerk

Er zijn natuurlijk nog tal van andere modules in darktable, maar wellicht vind je het leuk een eigen **watermerk** in foto's te plaatsen, bijvoorbeeld met het oog op online publicatie. Hiervoor is het nodig dat je eerst je watermerk in svg creëert, met een tool als [Inkscape](https://inkscape.org/nl) of eventueel met een online conversietool als [deze.](https://image.online-convert.com/) Dit svg-bestand plaats je dan in de submap \share\darktable\watermarks van de installatiemap van darktable. Vervolgens open je de module watermerk in darktable en selecteer je je svg-bestand bij **bestand**, waarna je alle andere parameters naar wens aanpast, zoals **dekking, schaal, draaiing, uitlijning** enzovoort.

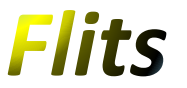

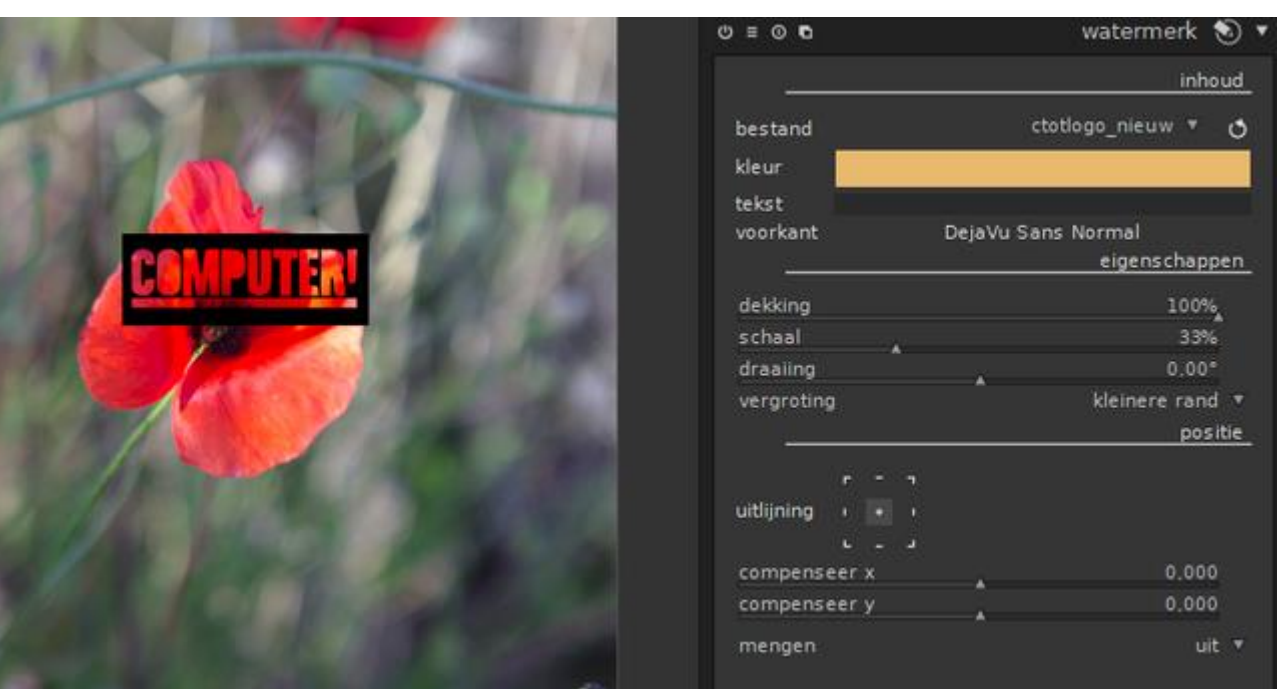

#### 14 Batch

Je hebt optimalisaties doorgevoerd op een foto en je wilt diezelfde aanpassingen toepassen op andere foto's. Selecteer dan de betreffende foto in de bibliotheek en druk op Ctrl+C. Vervolgens selecteer je de andere foto's in de bibliotheek – houd de Ctrl- of Shifttoets ingedrukt voor meervoudige selecties – en druk op Ctrl+V. Alle bewerkingen worden nu overgebracht op je fotoselectie. Het kan echter ook anders. Selecteer de uitgangsfoto en open rechts **bewerkingsstappen**. Kies **kopieer alles**. Selecteer de andere foto's, kies **plakken** en duid aan welke stappen je precies wilt kopiëren.

#### 15 Export

Wil je je foto's elders bekijken met behoud van alle metadata en aanpassingen, dan moet je die exporteren. Selecteer de gewenste foto's en kies **selectie exporteren**, onderaan rechts. Bij **doel** selecteren we **lokale map** (en negeren we voorlopig opties als **flickr**, **facebook** en **google**+). Via het mapicoontje verwijs je naar een geschikte locatie. Houd de muisaanwijzer even boven het pad om de talrijke variabelen te zien die je in de bestandsnaam kunt opnemen. Geef het gewenste bestandstype (jpeg, tiff, png, …) evenals de kwaliteit aan en eventueel ook de beoogde grootte. Bevestig met **exporteren** (helemaal onderaan het paneel).

*Zo nu is er geen excuus meer om niet zelf met een fotobewerkingstool aan de slag te gaan en je foto's naar een nog hoger level te tillen.*

*Als iemand ondersteuning wil dan vraag!*

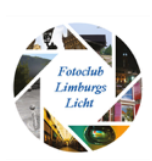

#### **Heidemoor Wiggelwak**

#### *Landschapsfotografie***: Foto-uitje Heidemoor Wiggelwak, Teverener Heide.**

Het afgelopen jaar is mijn liefde voor landschapsfotografie enorm gegroeid.

Gaandeweg ontdekte ik dat deze vorm van fotografie niet altijd eenvoudig is en toch zeker enige voorbereiding vereist. Het is bijvoorbeeld niet zoals bij straatfotografie dat je datgene schiet wat op je pad komt. Natuurlijk kun je wel gericht naar een prachtig mooie locatie in de natuur gaan en daar beelden schieten, echter meestal lijken je foto's dan meer op snapshots (kiekjes) in plaats van de prachtige beelden die je vaak in boekjes en op internet ziet. Wil je meer uit je landschapsfotografie halen, dan zal je toch een meer specialistische aanpak moeten kiezen.

#### *Locatie*

Uiteraard watertand ik ook van de beelden van iconische landschapslocaties zoals bijv. IJsland, Schotland en de Dolomieten. Maar eerlijk is eerlijk deze locaties hebben wij hier in ons Limburgs land niet; in ieder geval niet op deze schaal. Toch poog ik, wellicht uit gebrek aan beter of als creatieve uitdaging, Landschappen van ons Schoen Limburg zo mooi als mogelijk te fotograferen. Een aantal locaties in onze omgeving die hier geschikt voor zijn bijvoorbeeld de Brunssumerheide, het Heuvelland de Cranenweyer, het Wormdal, het Geuldal, enz.…enz.

Ik ben dan ook steeds op zoek naar nieuwe geschikte locaties en hou me zéér aanbevolen als een clublid mij kan tippen over een potentieel iconische landschapslocatie.

Op deze manier heb ik ook de Teverener Heide ontdekt … een collegaatje van mijn vrouw had wat kiekjes op Facebook gezet van deze locatie, genomen tijdens een gezinswandeling. Dit als uitganspunt heeft mij bewogen om deze locatie te gaan bekijken.

#### *Verkennen*

Een verkenning van een locatie of gebied is naar mijn mening absoluut een must. Ik doe dit meestal eerst lui van af de bank… hiermee bedoel ik … Googelen op foto's van andere fotograven en satelliet/lucht beelden van het gebied bestuderen. Dit geeft vaak al een indruk van het gebied en van geografische situatie ter plaatse. Het werkelijk verkennen van de locatie doe ik meestal overdag niet rekening houdend met de ideale omstandigheden.

Hierdoor krijg je een goede indruk van de locatie. Verken je de toegankelijkheid, de route, bepaal je de Efemeriden (locatie van hemellichamen bij zonsopgang/zonsondergang) en ga je op zoek naar mogelijke composities. Uiteraard neem je wat test kiekjes en probeer je wat composities uit. Als je geluk hebt zit er soms al een winner tussen, die het voorgestelde (iconische) beeld al aardig benaderd. Zondag 5 Jan heb ik deze verkenning dus gedaan in het natuurgebied Teverener Heide. Soms draait een verkenningstocht uit op een teleurstelling en is het vinden van een compositie soms moeilijk of zelfs onmogelijk. Echter het gebied dat ik daar aantrof liet mijn fotografenhart sneller kloppen. Het was een speeltuin voor landschapsfotografen. De ene na de andere compositie ontplooide zich voor mijn lens. Het betreffende gebied ″Heidemoor Wiggelwak″ kan omschreven worden als een open ven met diverse waterplassen met kleine rieteilandjes, omringd door berkenbomen en begrensd door een naaldbomenbos met her en der een verdwaalde eik. Dit was die 19de eie eie voor die stel van die stel van die stel van die stel van die stel van

Uiteraard heb ik die dag, die trouwens gekenmerkt was door uitzonderlijk grauw/vlak licht, flink wat testopnames gemaakt. Thuis gekomen bleken deze nog niet eens zo slecht te zijn of ieder geval gaven ze een goede indruk van de mogelijkheden met goed licht.

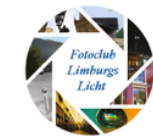

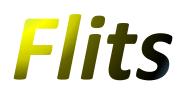

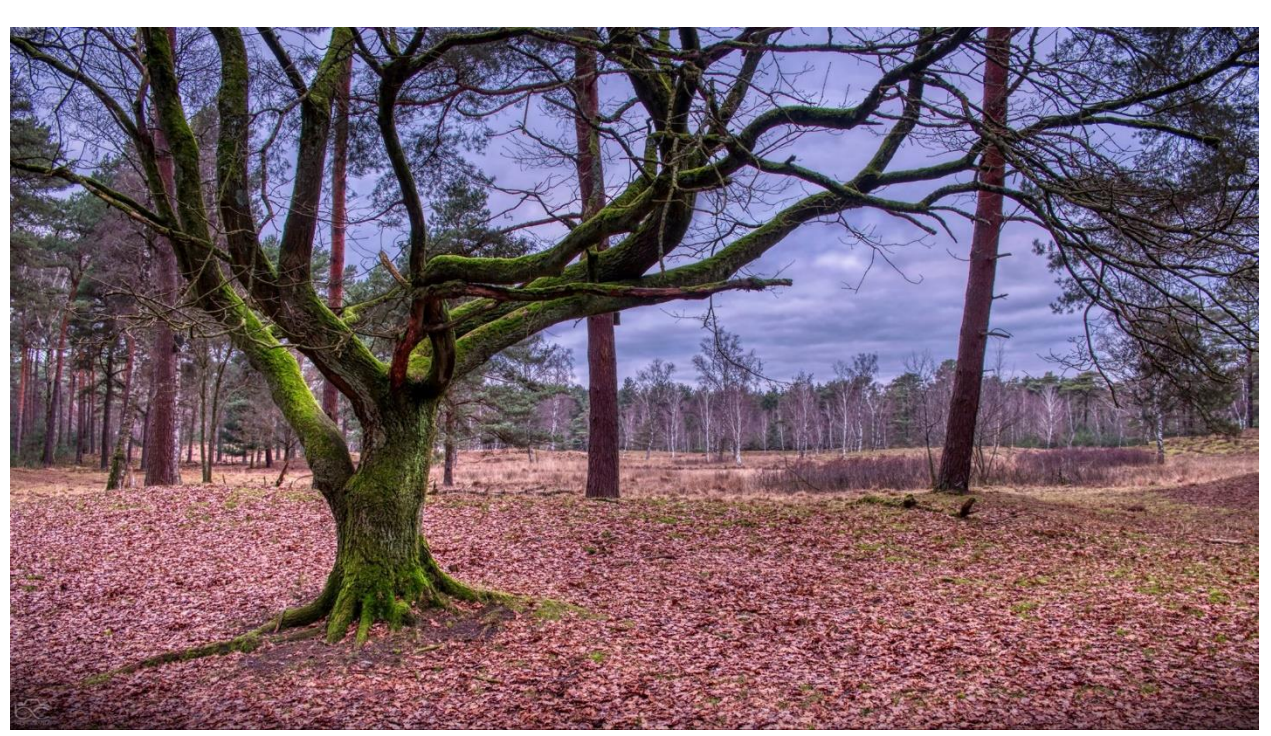

*Test opname van zondag 5 Jan die toch zeer goed uit de nabewerking kwam.*

#### *Tijd/licht en weersomstandigheden*

Tja en dan ga je plannen om terug te gaan. De volgende zaken staan reeds vast; landschapsfoto's neem je hoofdzakelijk tijdens de blauwe uurtjes, zonsopgang en zonsondergang. Zoals hopelijk bekend is fotograferen tijdens het middaguur eigenlijk een ″no go″ voor landschapsfotografie. Bijzondere weerscondities zijn hier wel van uitgezonderd; zoals bijv. mist, onweer en mooie wolkenformaties. Hier over gesproken; Landschapsfotografie heeft één grote variabele, die deze tak van fotografie erg onzeker maar ook leuk maakt en dat zijn natuurlijk de weerscondities. Dit is vaak gissen en gespannen afwachten tot dat zich de ideale condities zich manifesteren. Goede condities zijn o.a. hoge open bewolking, lage open bewolking (stapelwolken), onweerswolken (op afstand), (grond)vorst, sneeuw, mist en natuurlijk grondmist! De volgende condities zijn vaak minder ideaal: Strak blauwe/open lucht, dichte lage bewolking, zeer hoge dichte bewolking (grauw vlak licht) en hevige regen of sneeuwval.

Weer terug naar de planning van het fototripje naar het Heidemoor Wiggelwak, Teverener Heide, ik had de weersverwachting nauwlettend gemonitord en het zag er veelbelovend uit voor zaterdagochtend 11-01- 2020 … Dus aangezien alleen ook maar alleen is en ik niet schuw ben van wat gezelschap op een foto-uitje; heb ik een oproepje gedaan in de Limburgs Licht groepsapp. Frank was het eens met mijn voorgaande stelling en zaterdag ochtend hebben wij het woord bij de daad gevoegd.

Die betreffende zaterdagochtend 7:30h was het nog aardedonker toen wij elkaar troffen. Al carpoolend naar de uiteindelijke locatie ontplooide het ochtendgloren zich langzaam. Aangekomen het licht was op zich wel oké maar niet datgene wat wij er van hoopten. Helaas bleef het ook middelmatig die ochtend, met wat licht roze kleuring van het wolkendek; maar geen iconische lucht. Wel was er dan plots voor een paar minuten een zondoorbraak in het lage wolkendek, waardoor er een mooie ster zichtbaar werd tussen de bomen. Dit was dan ook het mooiste fotomomentje van die ochtend. Dankzij de mooie ongerepte natuur in het gebied dienden zich wel diverse andere prachtige composities aan, die later in de nabewerking verrassend goed uit de verf kwamen. Zo was er bijvoorbeeld een compositie van een overhangende dode boom, samen met een strakke water spiegel en een geïsoleerde rietkluit waar ik erg blij van werd.

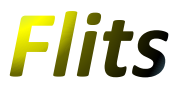

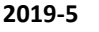

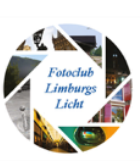

Al met al was het een geslaagd foto-uitje. Ik zal dan ook pogen dit soort kleinschalige tripjes dit jaar vaker te organiseren.

P.S. Uiteraard hoort er bij landschapsfotografie ook een technisch verhaal betreffende de camerainstellingen en de nabewerking … *maar dat is iets voor de volgende keer!*

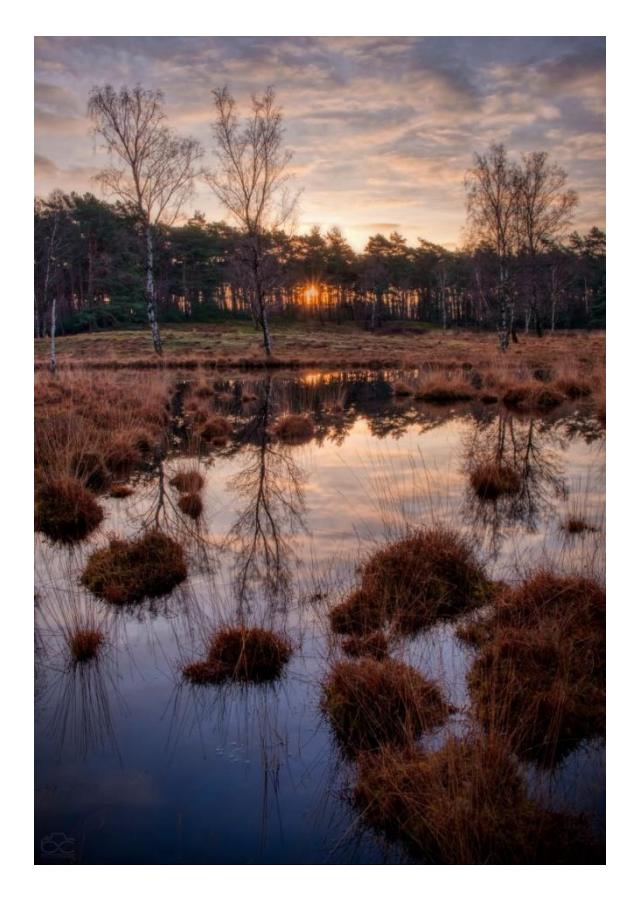

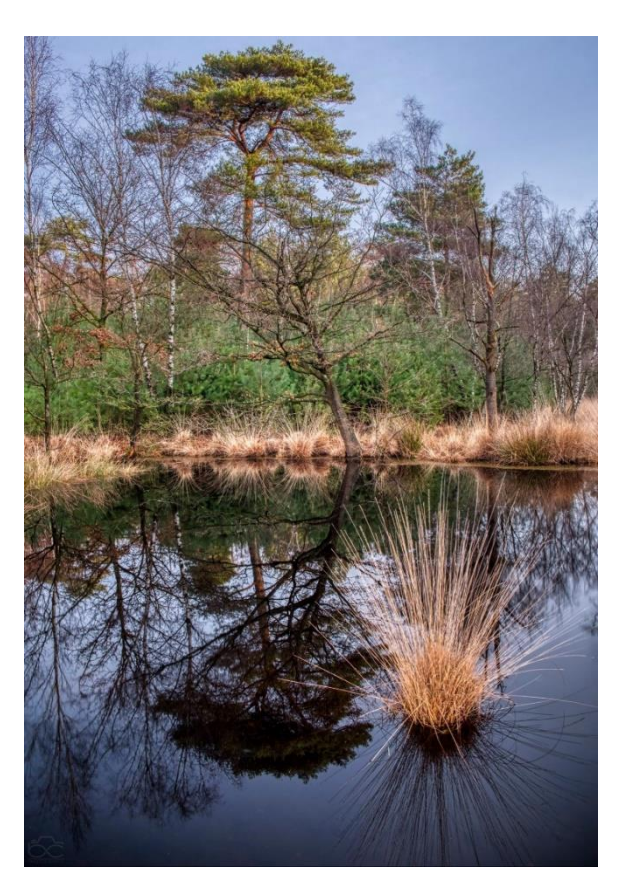

#### **Van de redactie**

In FLITS 2019-1 heeft een artikel gestaan over de app SunpositionMap. Kijk hem nog eens terug. SunpositionMap kan je goed helpen bij het exploren van een fotolocatie. Je kunt zien hoelaat en van uit welke hoek de zon op komt of onder gaat. Ook de maan enz. is te bestuderen. Ook kun je in de app zien hoe groot je beeldhoek in het landschap wordt met een bepaald objectief.

#### **Kopij**

Als jullie ook eens iets kwijt willen en dit op papier met de anderen wil delen, klim dan in de pen en schrijf een stukje dat we dan in de volgende FLITS kunnen plaatsen. Ben je niet zo'n schrijver! Vertel het dan aan mij dan schrijf ik het op. Maar deel en blijf er niet mee zitten

Of vindt je het fijner als je gevraagd wordt om een stukje te schrijven. Zie het voorbeeld van Jan over Tsjernobyl en bovenstaand stuk van Bjorn over zijn uitje naar de Tevener Heide.

Wie volgt?

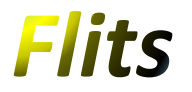

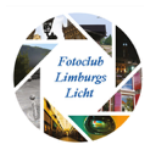

#### **Clubavonden**

*De clubavonden voor 2020 zijn als volgt:*

18 februari (**afwijkend** = 3<sup>e</sup> dinsdag). Fotobespreking met als thema Winter. 10 maart 14 april 12 mei 9 juni Juli en aug (vakantie) 8 september 13 oktober 10 november 8 december

Natuurlijk zal een eventueel uitstapje of fotograferen op locatie op een andere dan bovengenoemde datums plaatsvinden. Hierover wordt uiteraard weer tijdig gecommuniceerd.

#### **De belangrijkste regels m.b.t. licht**

Over licht is veel te zeggen. Het is de grootste bepalende factor voor onze fotografie. Voor een goede belichting van het onderwerp zijn er belangrijke regels. De belangrijkste is wel:

- Hoe **groter** de lichtbron t.o.v. het onderwerp des te **zachter** het licht.
- Hoe **kleiner** de lichtbron t.o.v. het onderwerp des te **harder** het licht.

Wil je **zachter** licht dan kun je twee dingen doen:

- 1. Breng je lichtbron *dichter* naar je onderwerp toe, of
- 2. Gebruik een *grotere* lichtbron of beide.

Wil je **harder** licht dan doe je tegenovergestelde.

- 1. *Verder weg* met de lichtbron, of
- 2. Gebruik een *kleine* lichtbron. of weer beide.

#### **Tot slot**

De contributie voor 2020 mag weer betaald worden. Degene die al betaald hebben alvast bedankt. De komende clubavond 18 februari is er weer gelegenheid. Net als voorgaande jaren hebben een aantal leden per bank betaald. Mag ook, hoewel we geen clubrekeningnummer hebben! Vraag even voor het juiste rekeningnummer.